## **Eigene Webseite als RZ-Benutzer erstellen**

1) Melden Sie sich mit einem SFTP-Client (z.B. WinSCP) mit ihrer RZ-Kennung auf unserem Server an. Folgende Daten müssen Sie angeben:

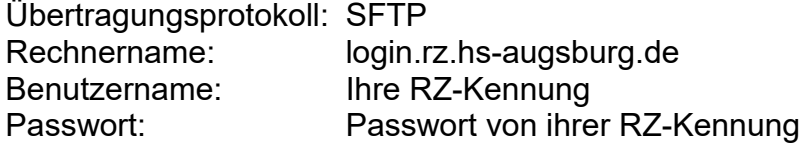

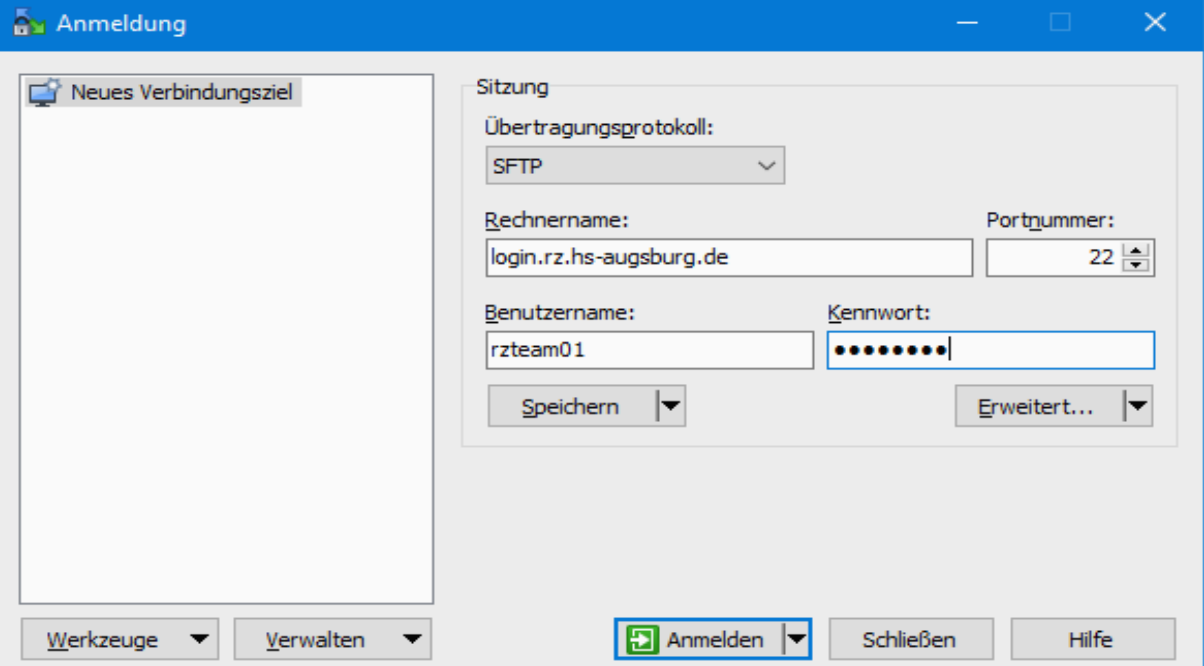

2) Auf dem entfernten Rechner ist folgender Pfad anzugeben: /www/<RZ-Kennung>/

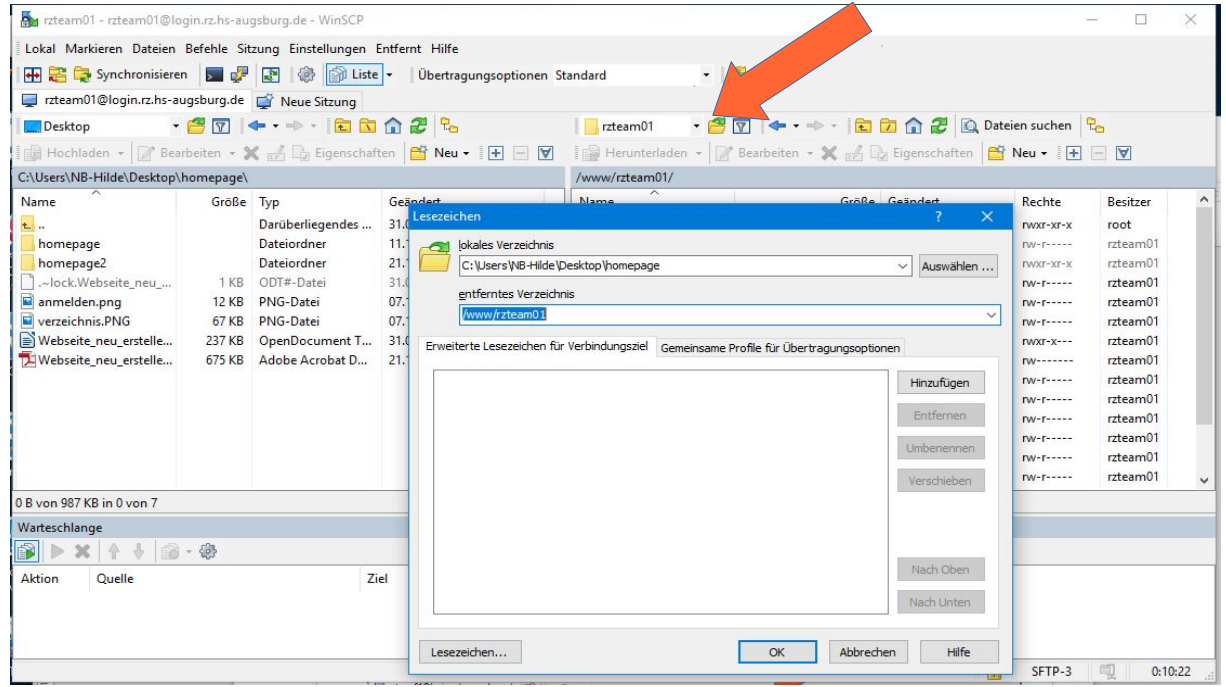

3) In dieses Verzeichnis /www/<RZ-Kennung> kopieren Sie die Dateien ihrer Homepage. Es empfiehlt sich eine Startseite mit dem Dateinamen index.htm bzw. index.php zu erstellen. Diese wird als Startseite nach dem Aufruf von http://www.hs-augsburg.d[e/](http://www.hs-augsburg.de/)**~**<rzkennung> angezeigt.

Ihr Webverzeichnis (= ihre RZ-Kennung) und dessen enthaltenen Dateien /Ordner müssen von allen Benutzern aufruf- bzw. lesbar sein. Die entsprechenden Rechte müssen Sie selbst

über ihren SFTP-Client setzen. In WinSCP markieren Sie dazu mit Rechtsklick die entsprechenden Objekte und wählen dann Eigenschaften aus:

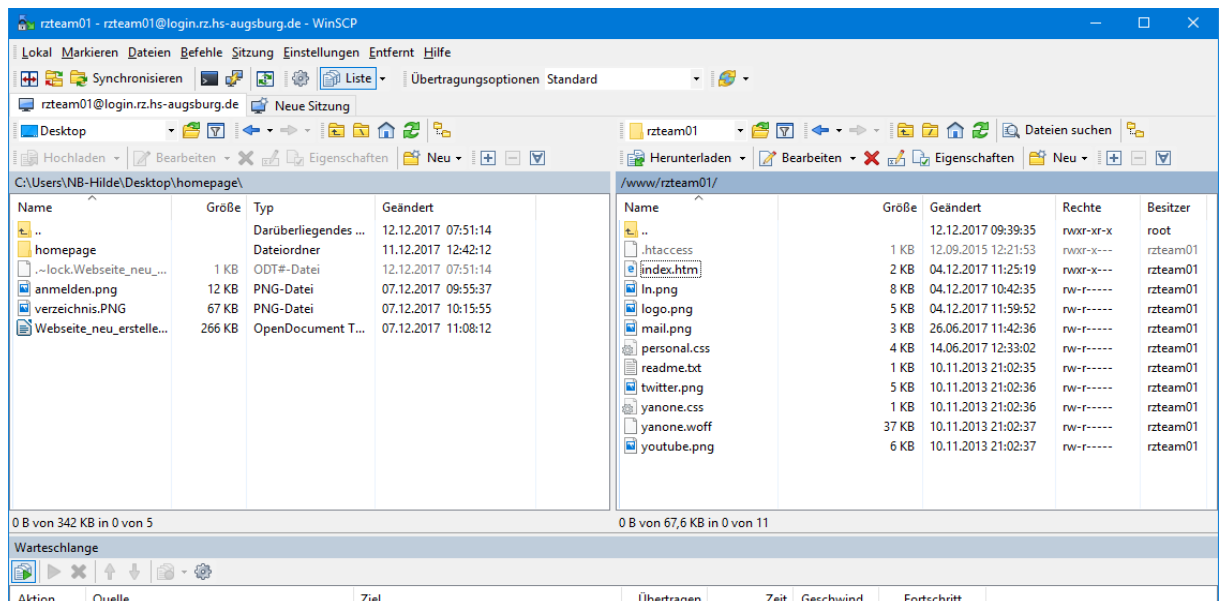

4) Sollen nur bestimmte Benutzer Zugriff auf ihre Homepage haben, dann erstellen Sie für den Zugriffsschutz eine **.**htaccess – Datei nach folgenden Mustern:

**Beispiel 1:** Berechtigung für Benutzer mit RZ-Kennung:

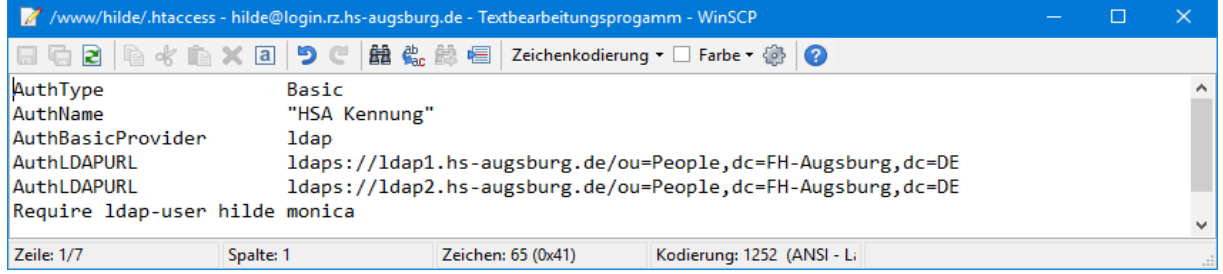

In der .htaccess-Datei werden nach Angabe von "require Idap-user" die zulässigen RZ-Kennungen getrennt mit einem Leerzeichen aufgeführt.

**Beispiel 2:** Berechtigung für andere Benutzer ohne RZ-Kennung (zusätzlich .htpasswd-Datei erforderlich):

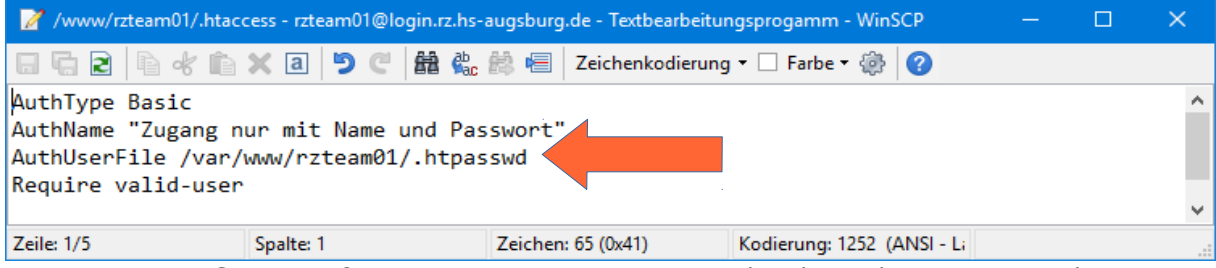

Bitte beachten Sie die Pfadangabe bei AuthUserFile /var/www/<rzkennung>/.htpasswd

Die entsprechende .htpasswd Datei (z.B. Benutzername katze):

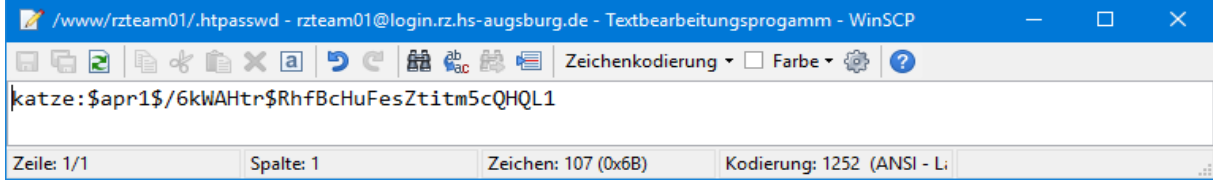

Für die Erzeugung einer .htpasswd-Datei mit verschlüsselten Passworten gibt es Tools im Internet.

Die .htaccess- und .htpasswd Dateien sind versteckte Systemdateien. In WinSCP können Sie diese mit der Tastenkombination STRG+ALT+H anzeigen lassen.